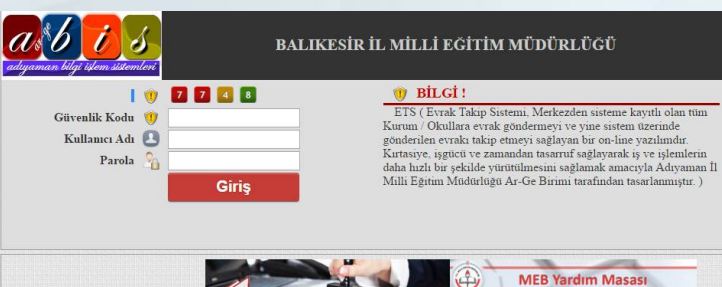

**MEB Yardım Masası** 

ETS (Evrak Takip Sistemi)

**IMAN YÖNETIM SISTEM H**o 7生 Copyright Adiyaman Mem Ar-Ge 2014

- Evrak Takip Sisteminin kullanılması tamamen **güvenlidir.**
- **Ücretsizdir.**
- Program il müdürlüğümüzün internet sitesinde çalışmaktadır.

# balikesir.meb.gov.tr/ets

#### Evrak Takip Sistemi Q **ETS** ٠ Müdürlük **Ilçemiz** Proje / Etkinlik Okul Haberleri Okullar/Kurumlar **OS** Ara... T.C. MİLLÎ EĞİTİM BAKANLIĞI BALIKESİR - ALTIEYLÜL İLÇE MİLLİ EĞİTİM MÜDÜRLÜĞÜ Bağlantılar ETS Evrak Takip Sistemi > Destekleme ve Yetiştirme Kursları > e-Devlet Kapısı >>...  $P$  ALO 147 Terör Arananlar Web Sitesi r×. Aday Öğretmenlerin Okul Dışı Etkinlikler Programı □ MEB Bilgi Edinme Sistemi **Haberler Duyurular MEBBIS** > Aday Öğretmenlerin Okul Dışı Etkinlikler > ALTIEYLÜL KAYMAKAMLIĞI EĞİTİM e-Okul  $\mathcal{L}$ Programi KURUMLARI ARASI DOSTLUK KUPASI **HALI SAHA...** 22.03.2016 16:32 Veli Bilgilendirme 4444 22.03.2016 14:33

Altıeylül İlçe Milli Eğitim Müdürlüğü İnternet Sitesi

• Bakanlığımız Bilgi İşlem Dairesi Başkanlığından okullarımıza DYS (Doküman Yönetim Sistemi) kullanılmaya başlanıncaya kadar Evrak Takip Sisteminin kullanımı ile ilgili **olumlu görüş alınmıştır.**

• Evrak Takip Sistemi internet tabanlı bir sistem olduğundan internet bağlantısı olan her bilgisayardan evrak işlemlerinizi gerçekleştirebilirsiniz.

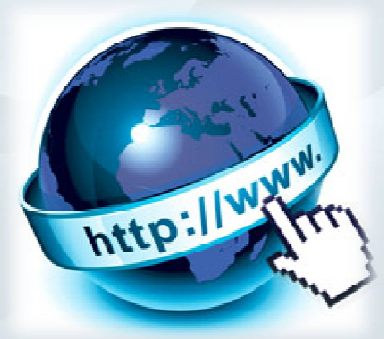

• Evrak Takip Sistemi internet tabanlı bir sistemdir ve mutlaka **Google Chrome**  internet tarayıcısıyla çalıştırılmalıdır. Program için başka tarayıcı programı kullanmayınız.

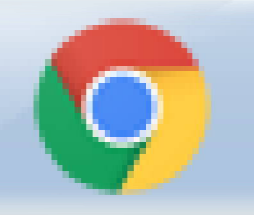

<esir.meb.gov.tr/ets/

X ME MebWeb | Yönetim Paneli X

PETS

 $\times$ 

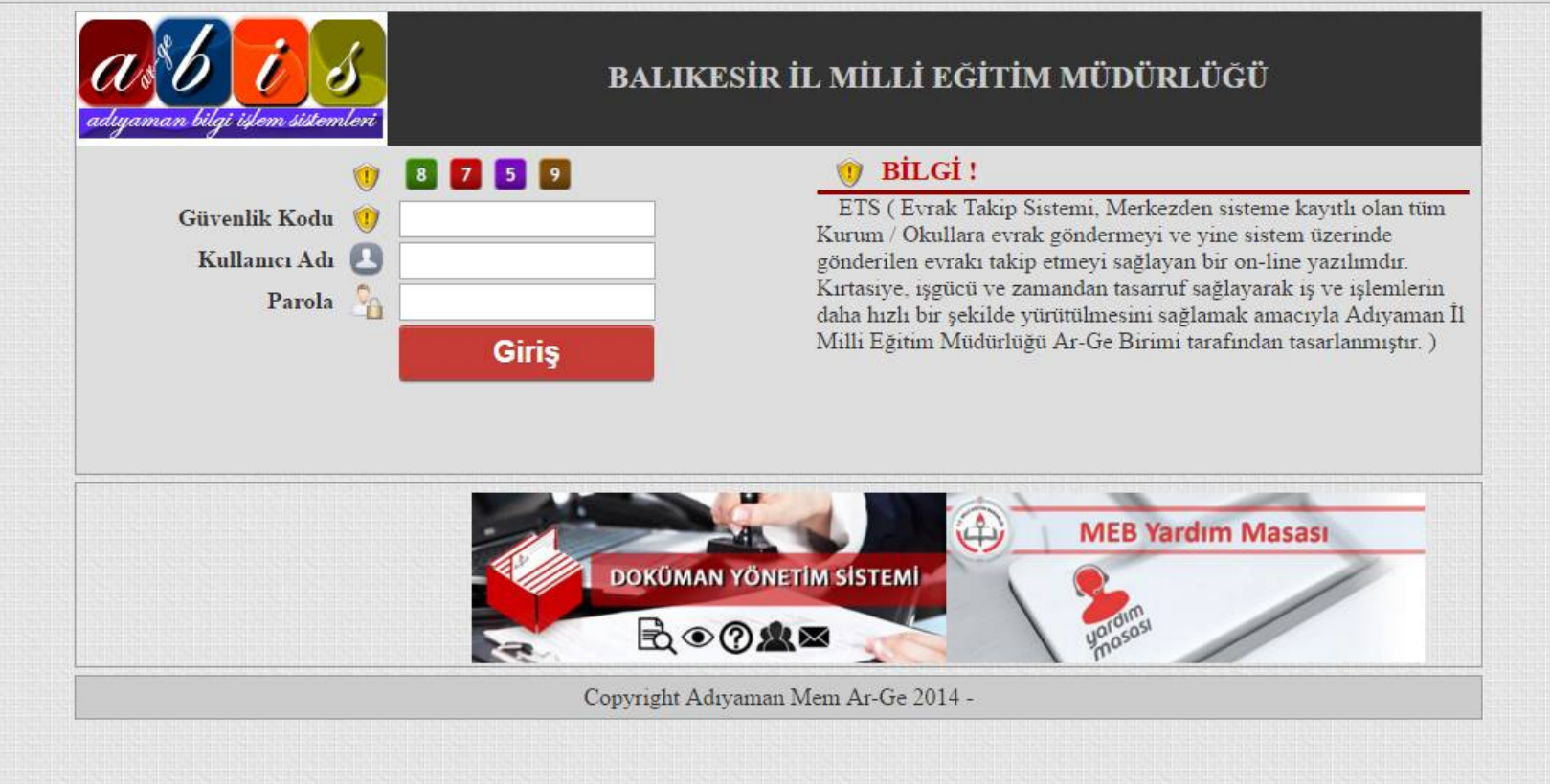

### Evrak Takip Sistemi Giriş Ekranı

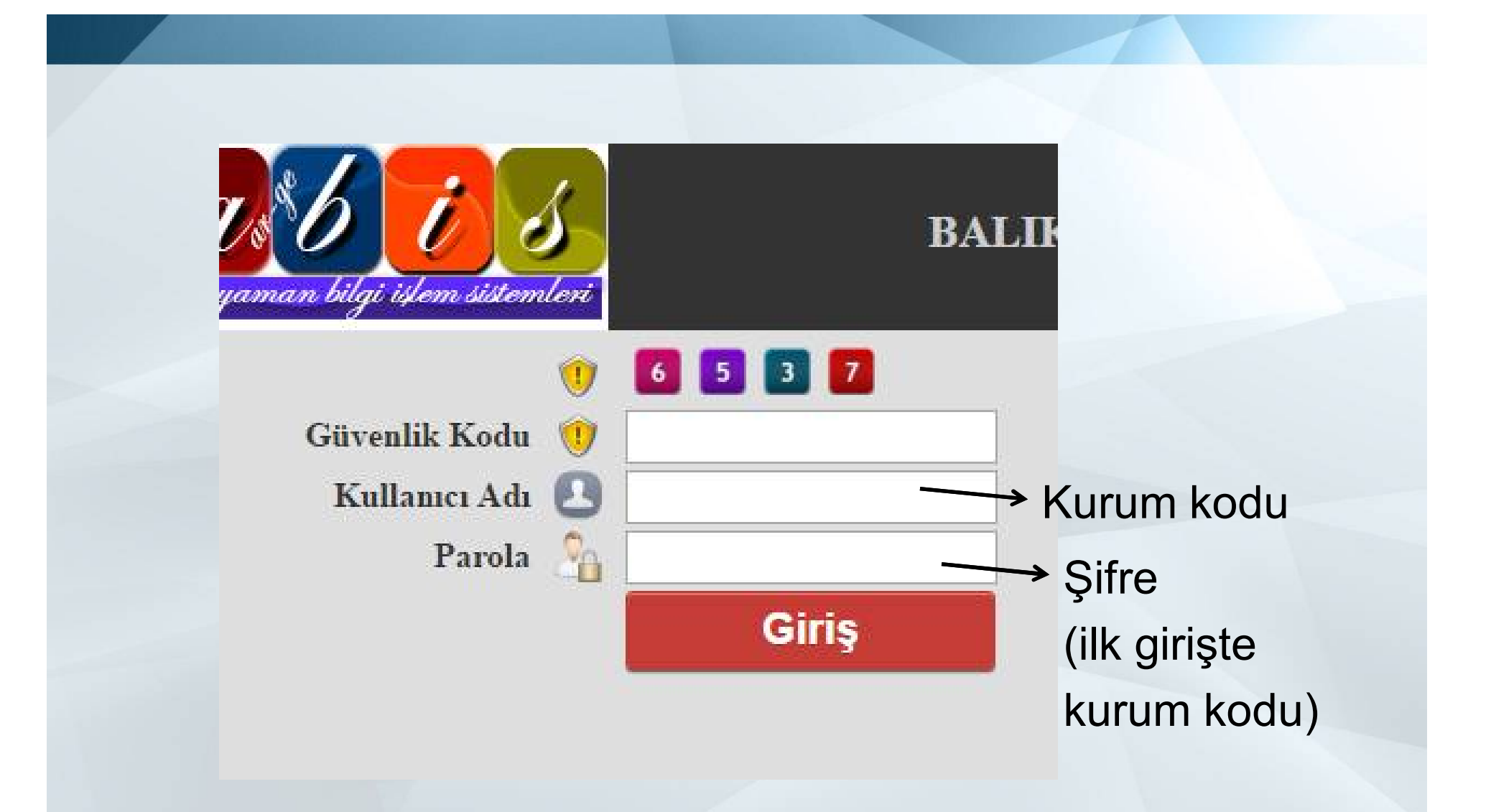

### Evrak Takip Sistemi Giriş Ekranı

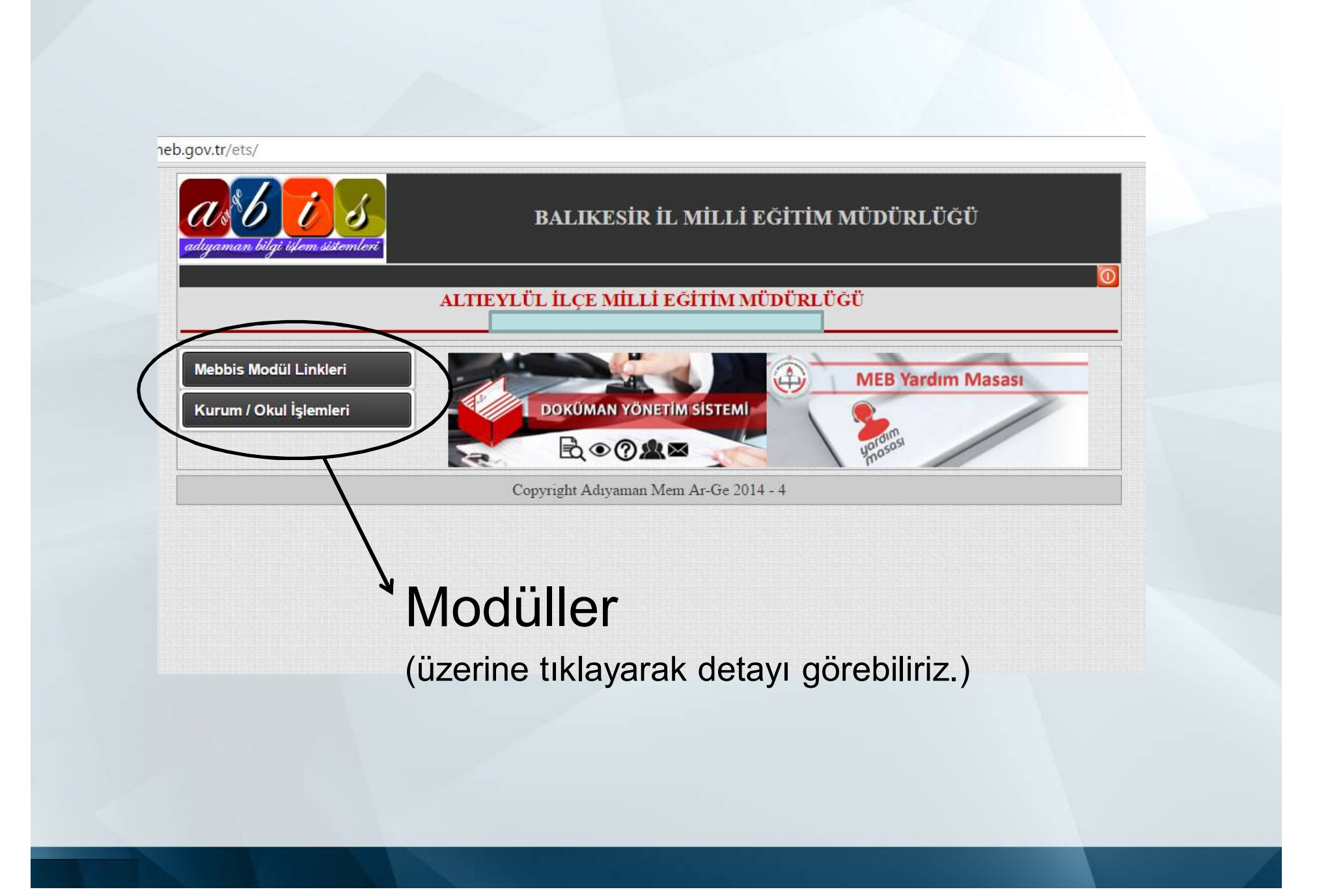

#### Mebbis Modül Linkleri

ETS - Evrak Takip Sistemi

#### Kurum / Okul İşlemleri

Öğretmen / Personel Tanımları Öğretmeni Transfer Et Kurum ve İletişim Bilgileri Okul Güvenlik Ayarlar Okul ETS Sifre İşlemleri

## ASIL MODÜLÜMÜZ

(Gelen giden evrakları gördüğümüz bölüm)

Kurumdaki kullanıcıların tanımı (Mdr.Yrd., Memur vs.)

Eksik olan kurum bilgilerini Buradan tamamlıyoruz.

Yazıları göndermek için gerekli olan şifre belirleme ekranı.

(DYS deki e-imza gibi düşünülebilir.)

#### adıyaman bilgi işlem sistemler

#### ALTIEYLÜL İLÇE MİLLİ EĞİTİM MÜDÜRLÜĞÜ

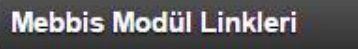

 $\sim$  Yeni Kayıt

Kurum / Okul İşlemleri

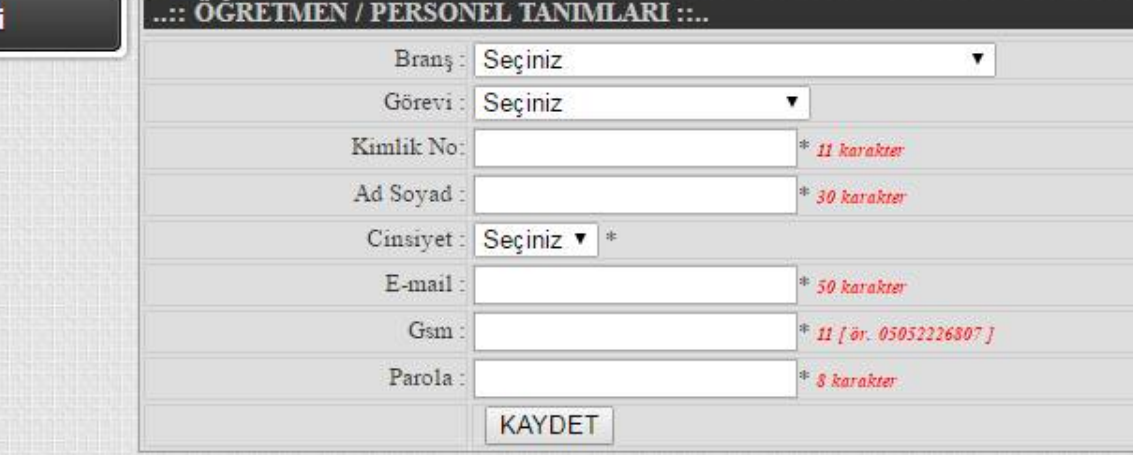

Öğretmen / Personel Tanımları Ekranı

### ALTIEYLÜL İLÇE MİLLİ EĞİTİM MÜDÜRLÜĞÜ<br>| Ortaokulu [ ALTIEYLÜL ]

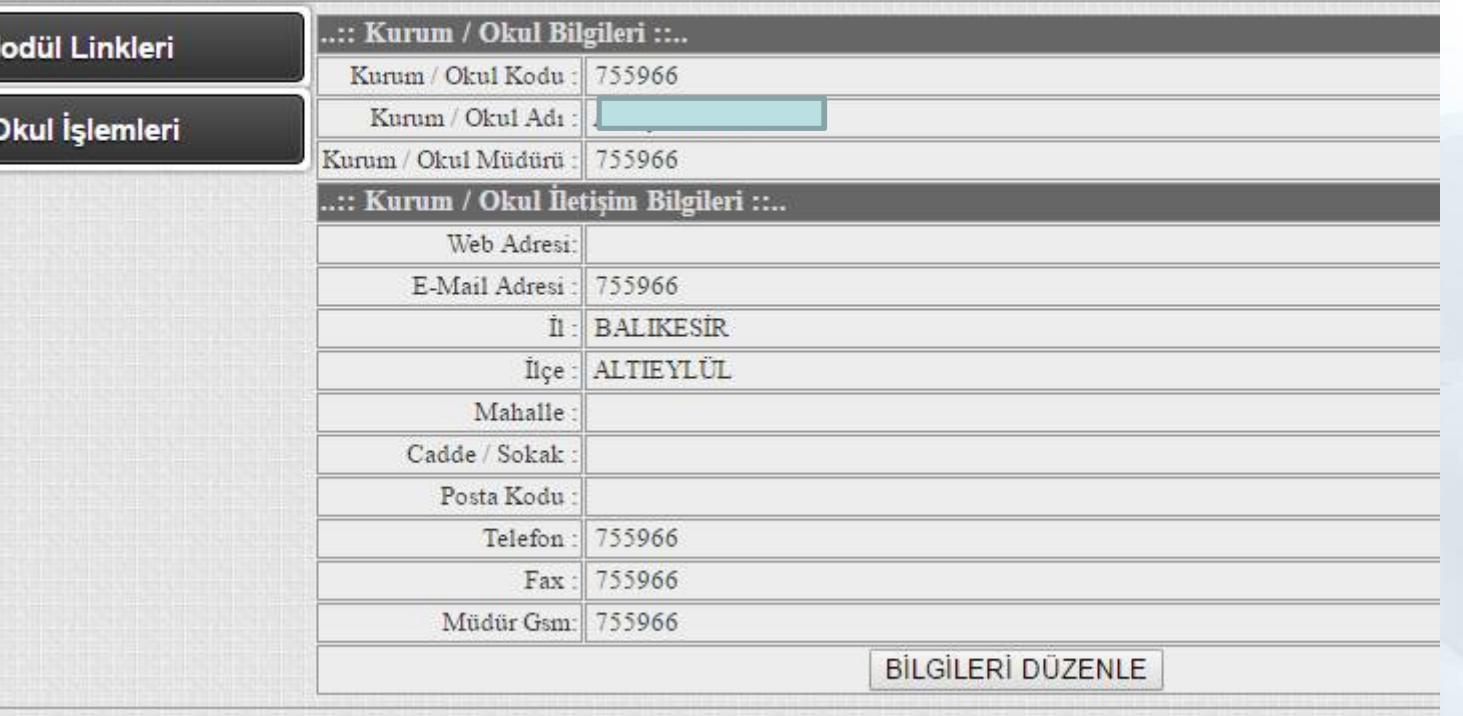

### Kurum ve İletişim Bilgileri Ekranı

### ALTIEYLÜL İLÇE MİLLİ EĞİTİM MÜDÜRLÜĞÜ

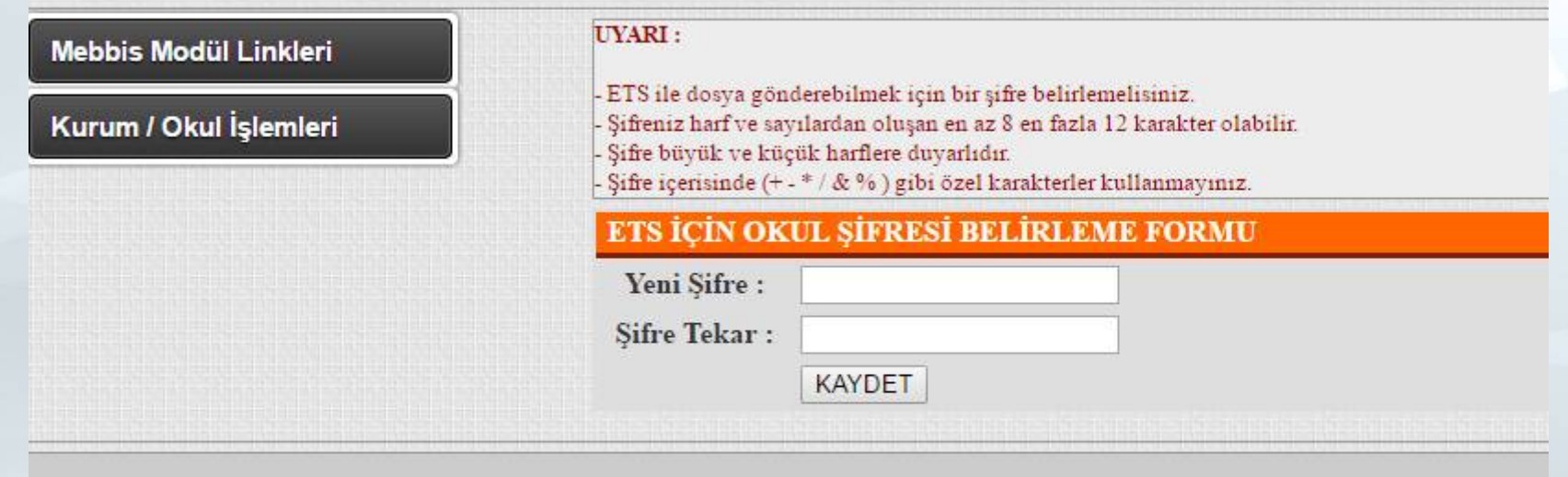

### Okul ETS Şifre İşlemleri Ekranı (Yazı göndermek için gerekli olan şifre)

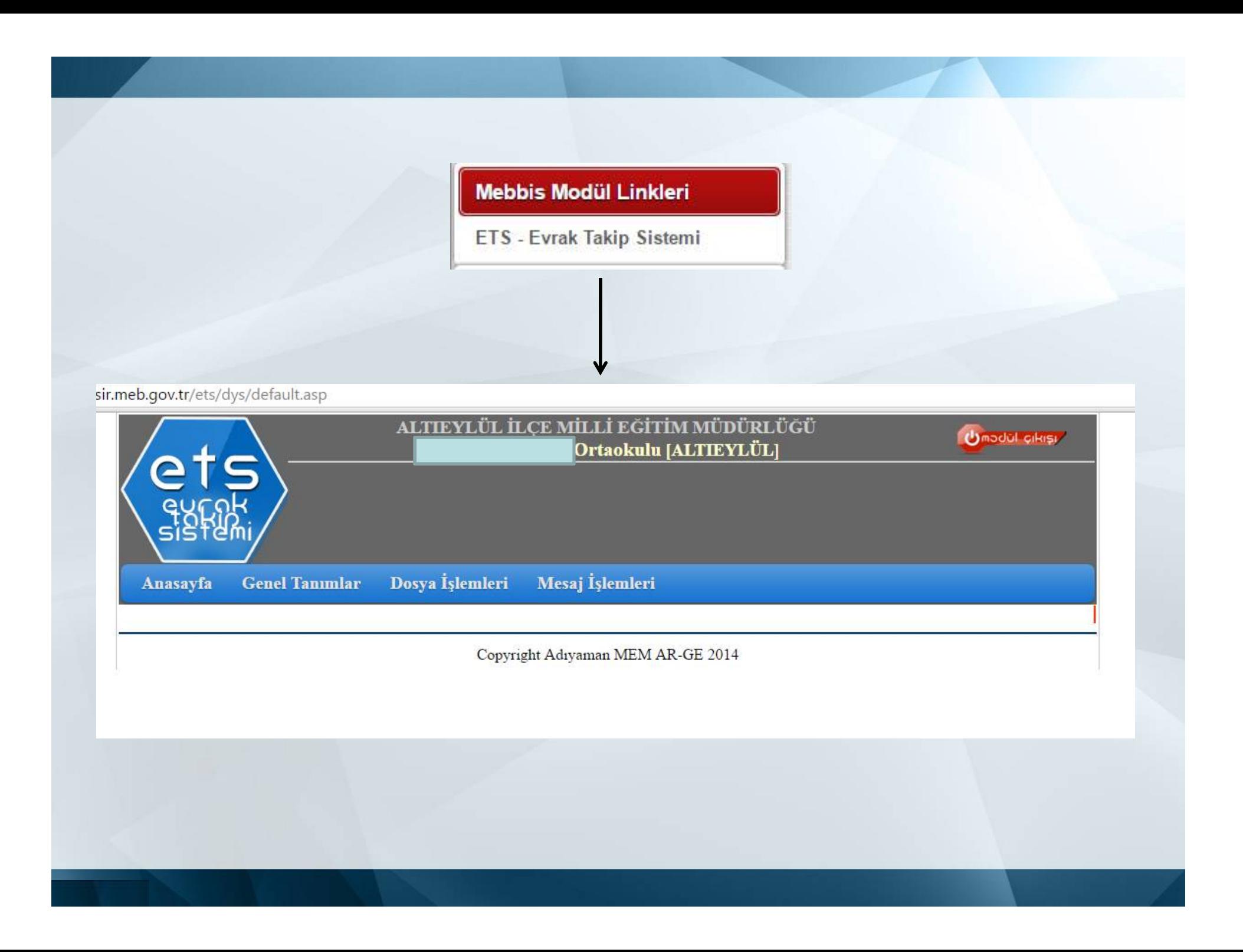

## Gelen Evrak İşlemleri

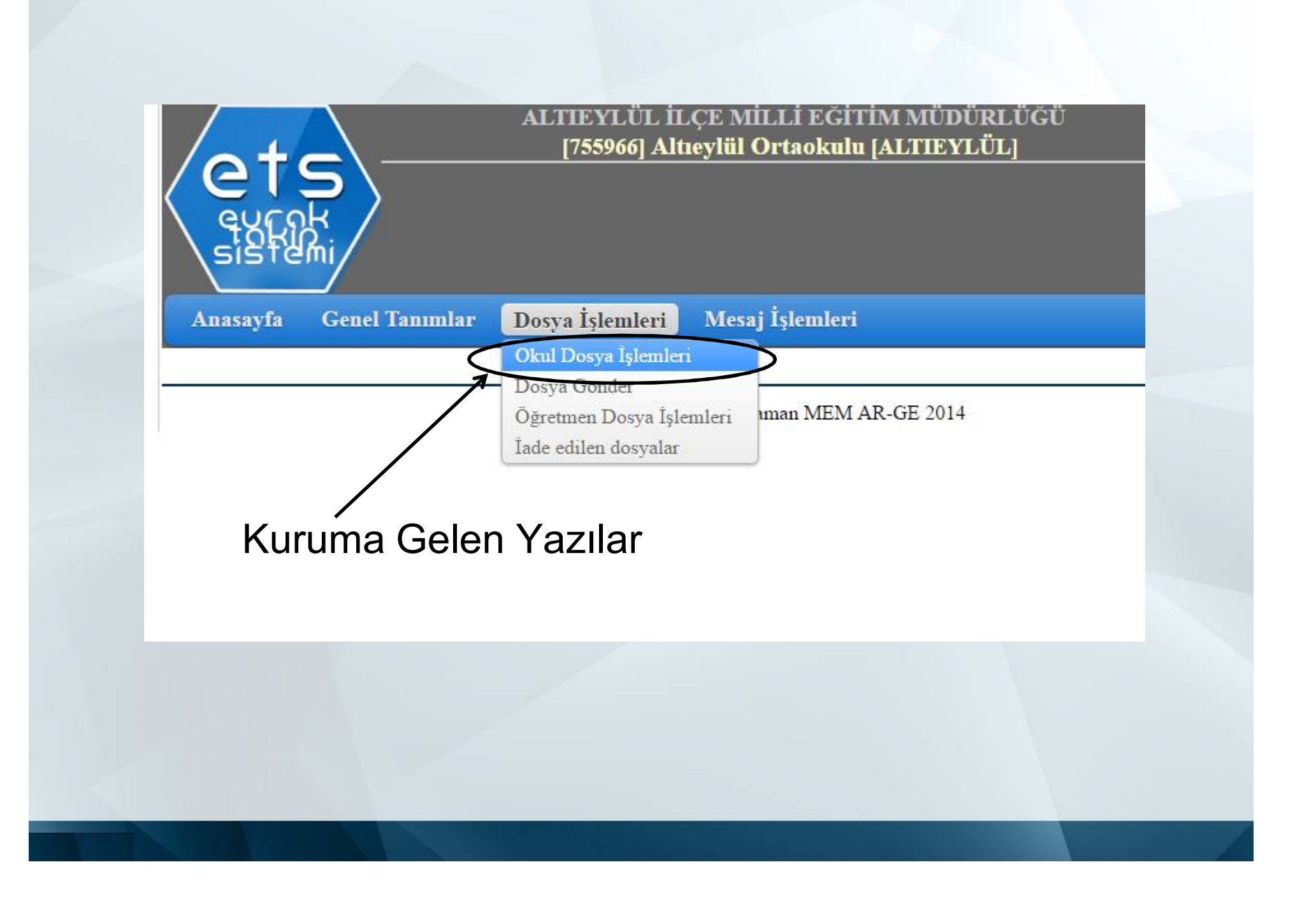

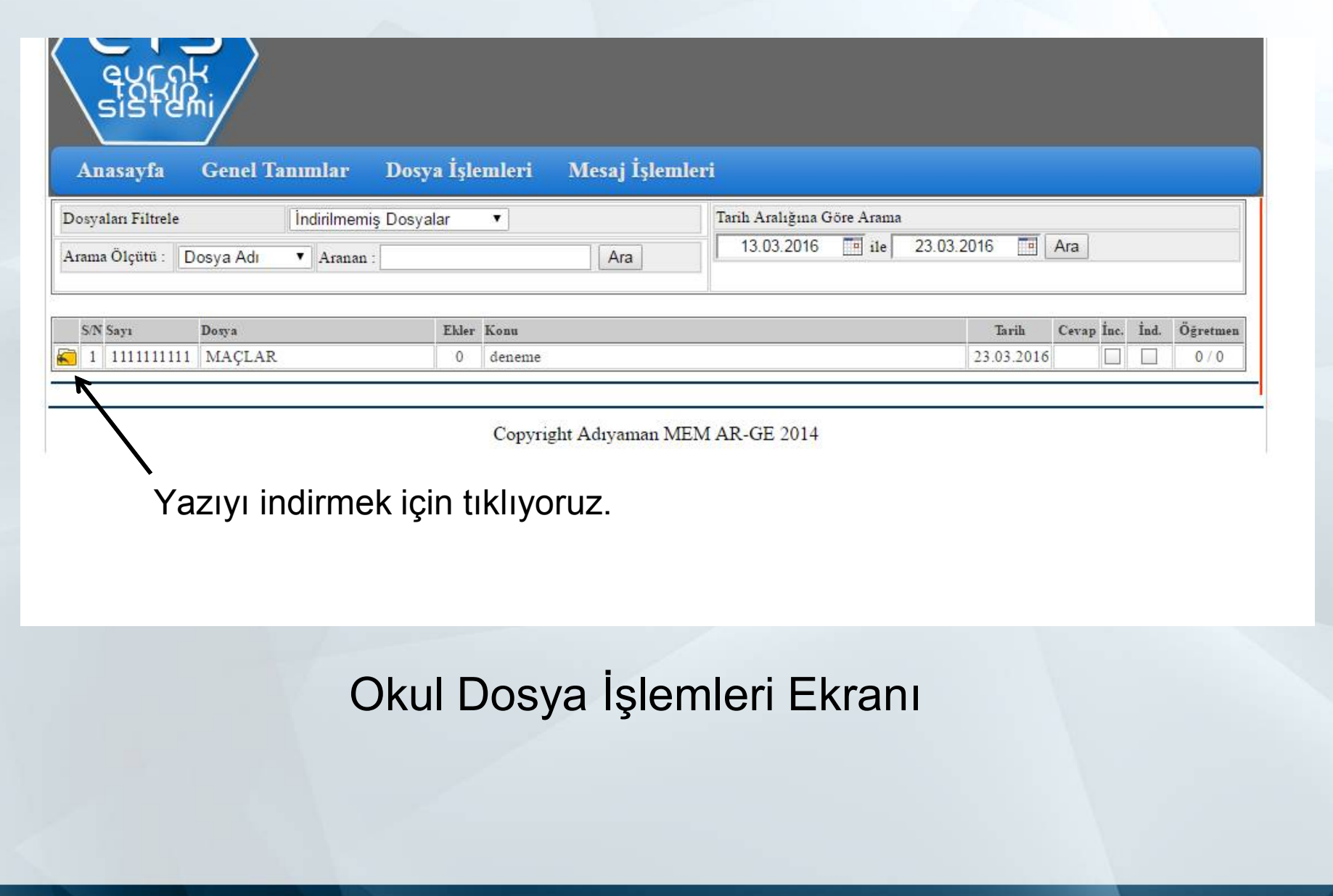

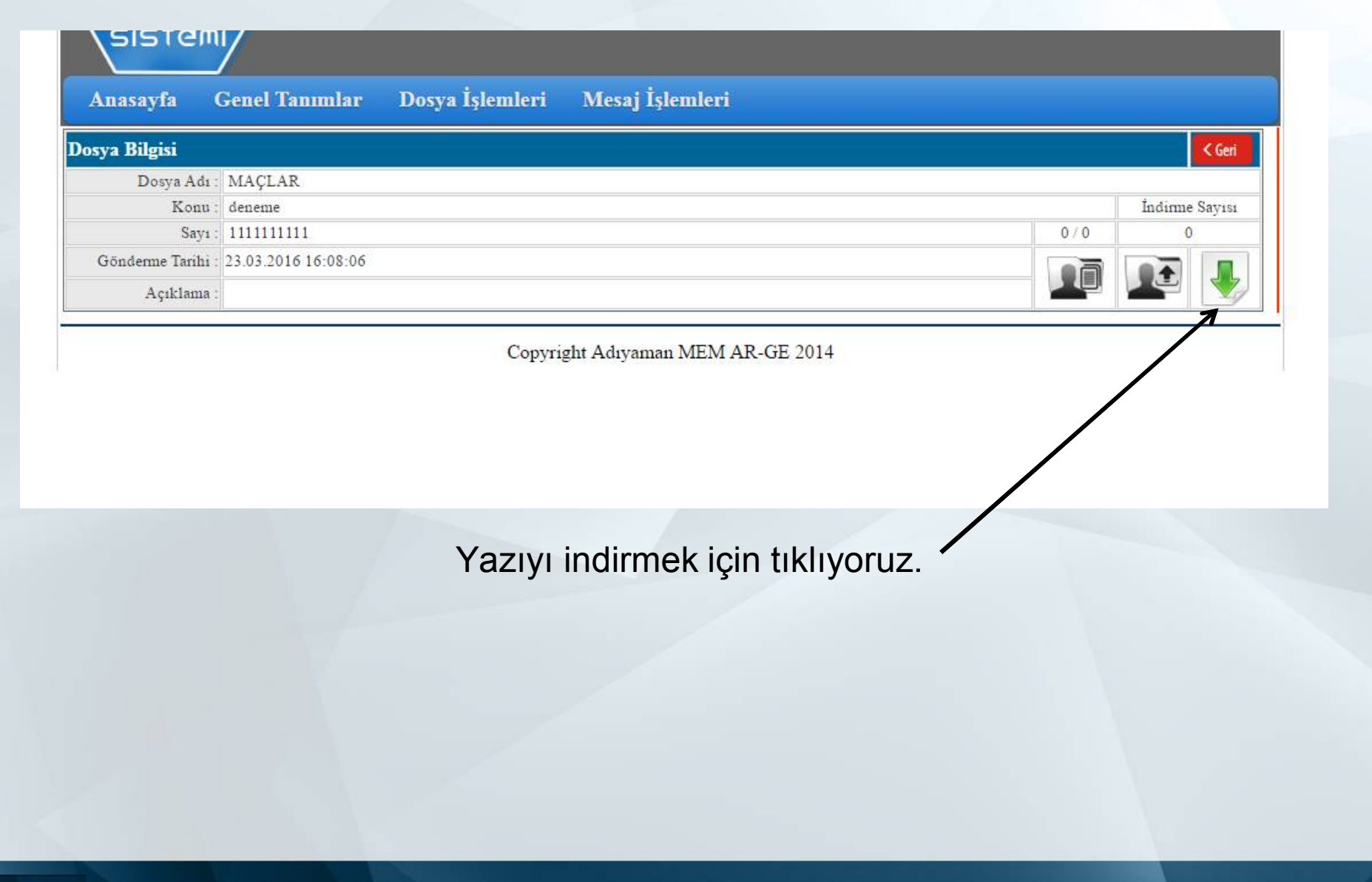

## Giden Evrak İşlemleri

• Daha önceden yazıp, çıktısını aldığımız üst yazımızı ıslak imzalı bir şekilde imzalayarak ETS den göndermek üzere tarayıp ekleriyle birlikte **winrar** (sıkıştırma programı) kullanarak paket haline getiriyoruz.

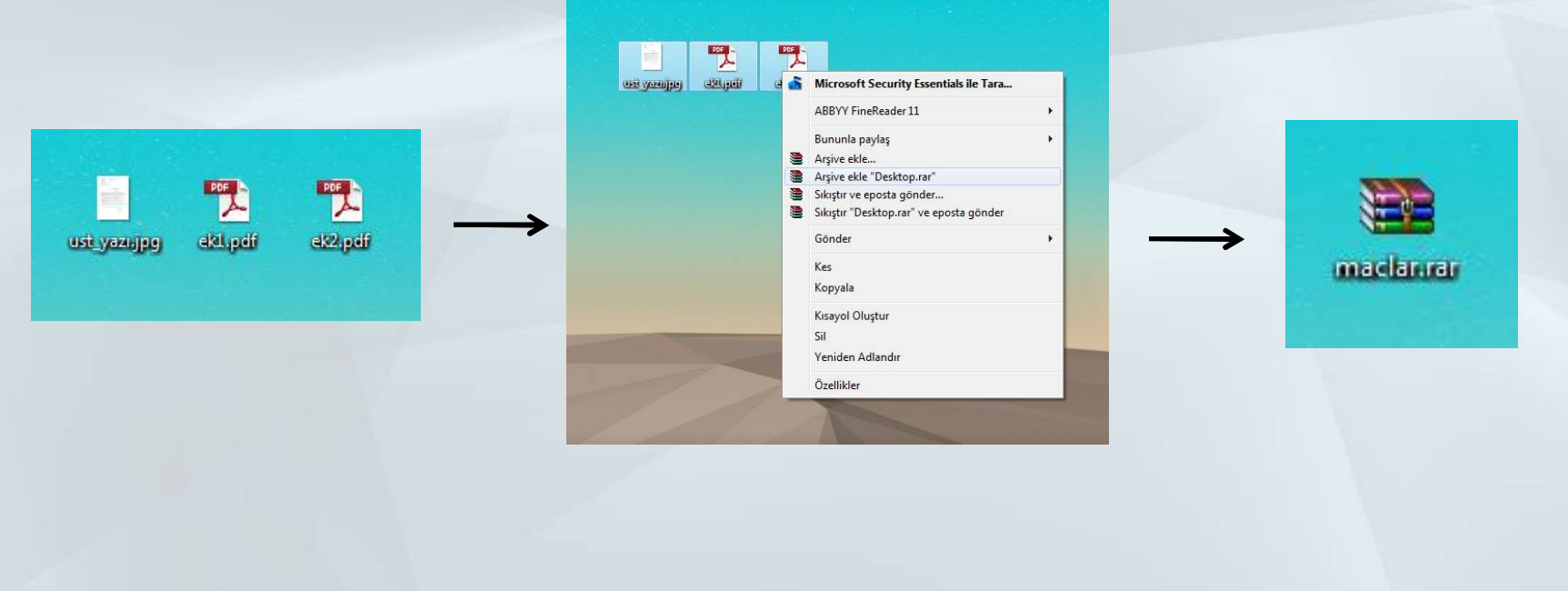

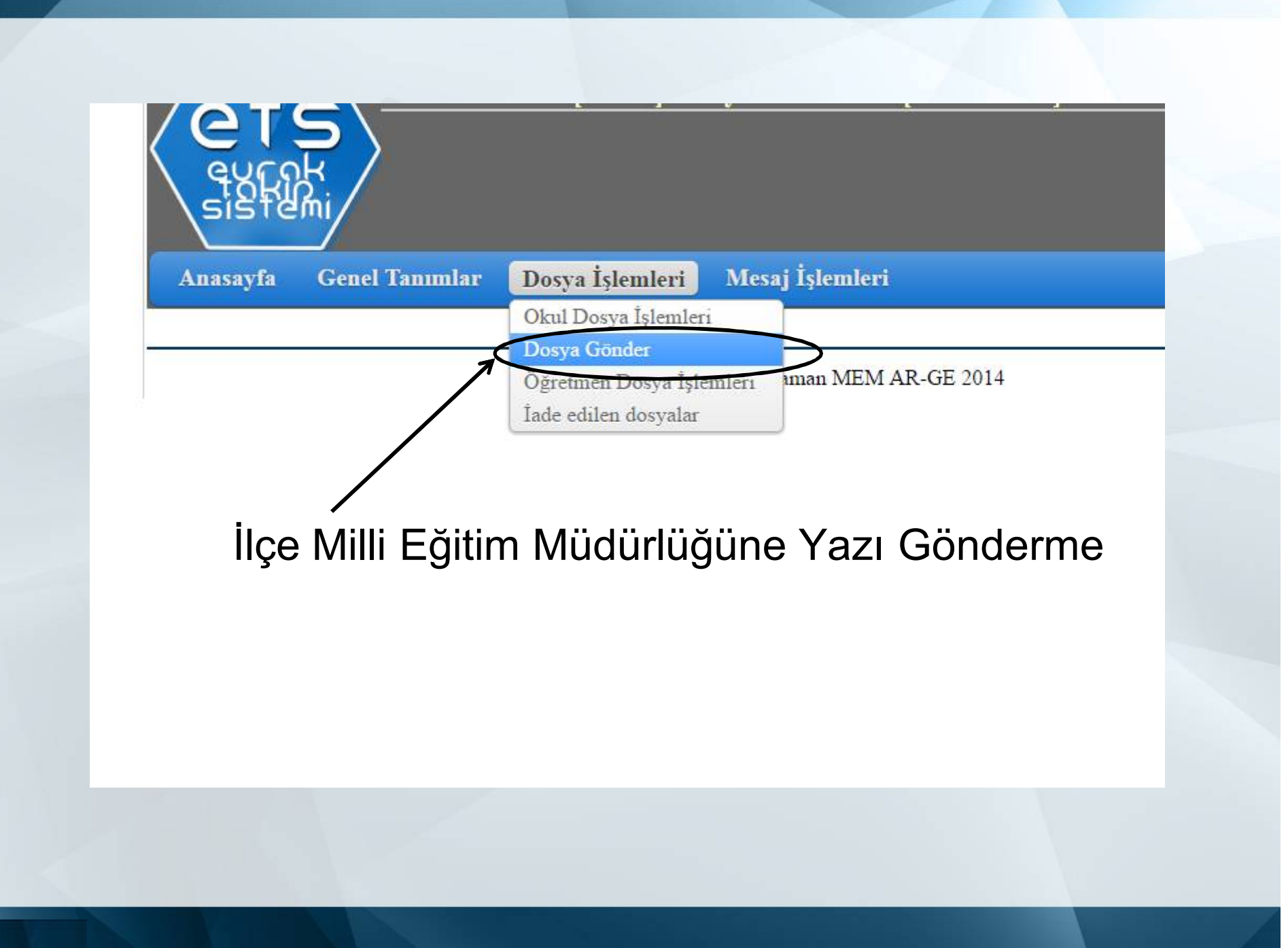

ir.meb.gov.tr/ets/dys/okuldosyaislemleri.asp?syfk=N1I

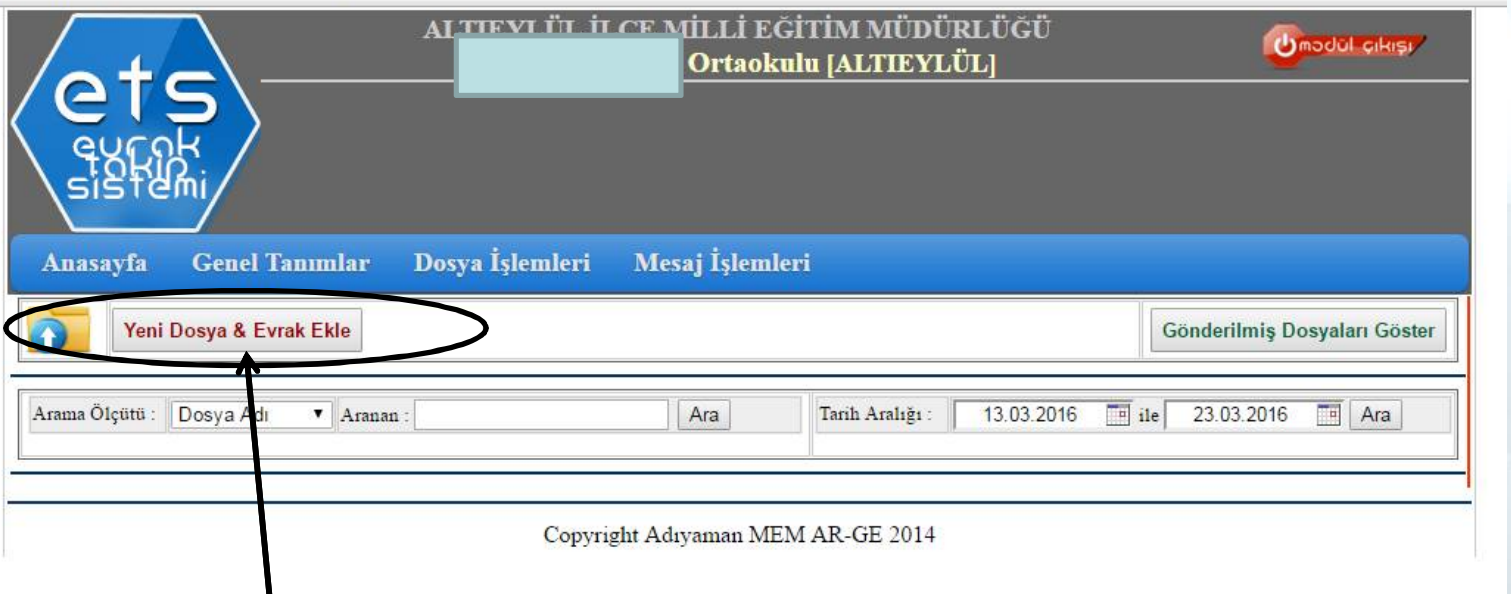

### Butona tıklayarak yazı gönderme penceresini açıyoruz.

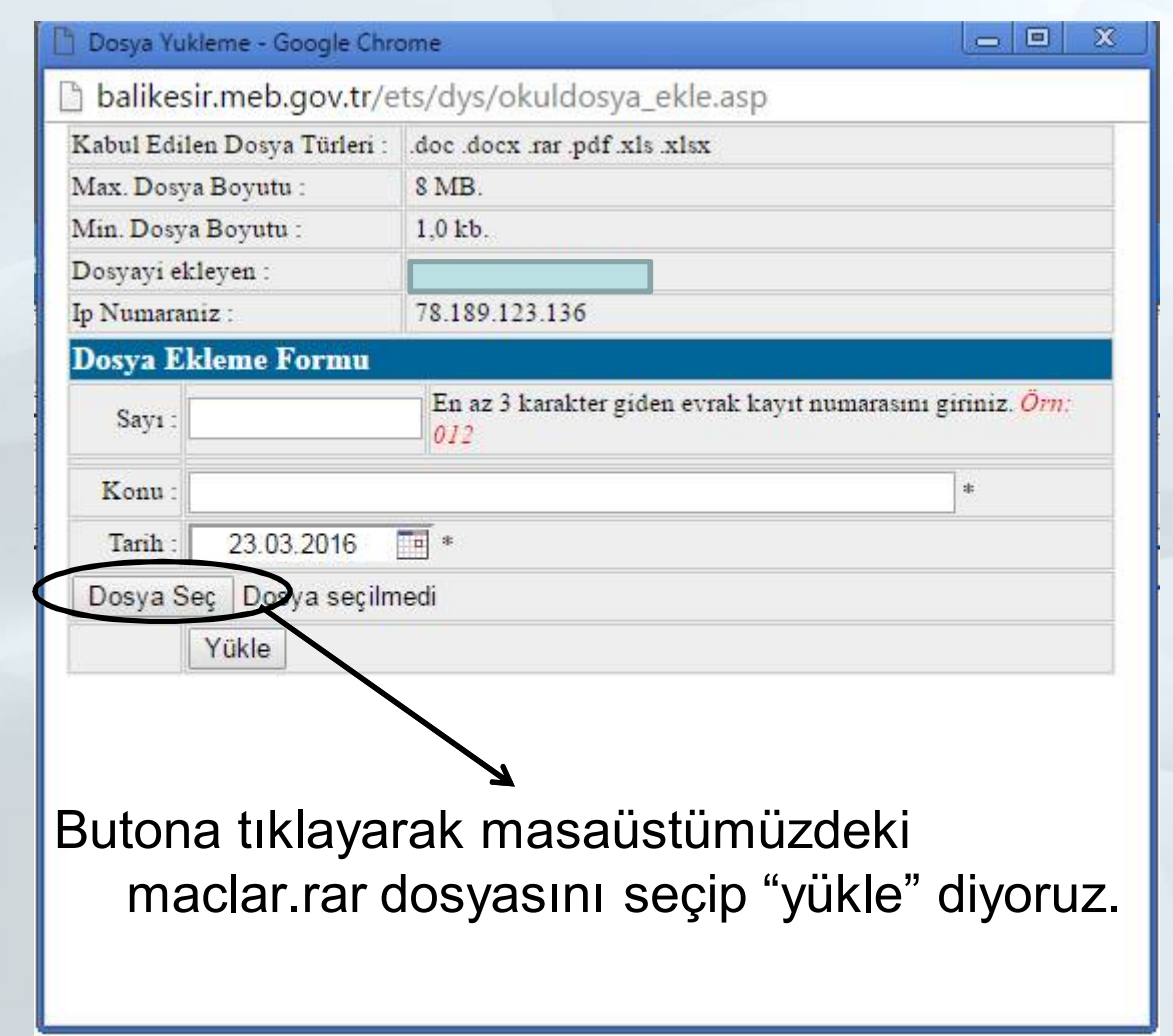

#### İşlem tamamlandığında aşağıdaki ekran karşımıza gelecek;

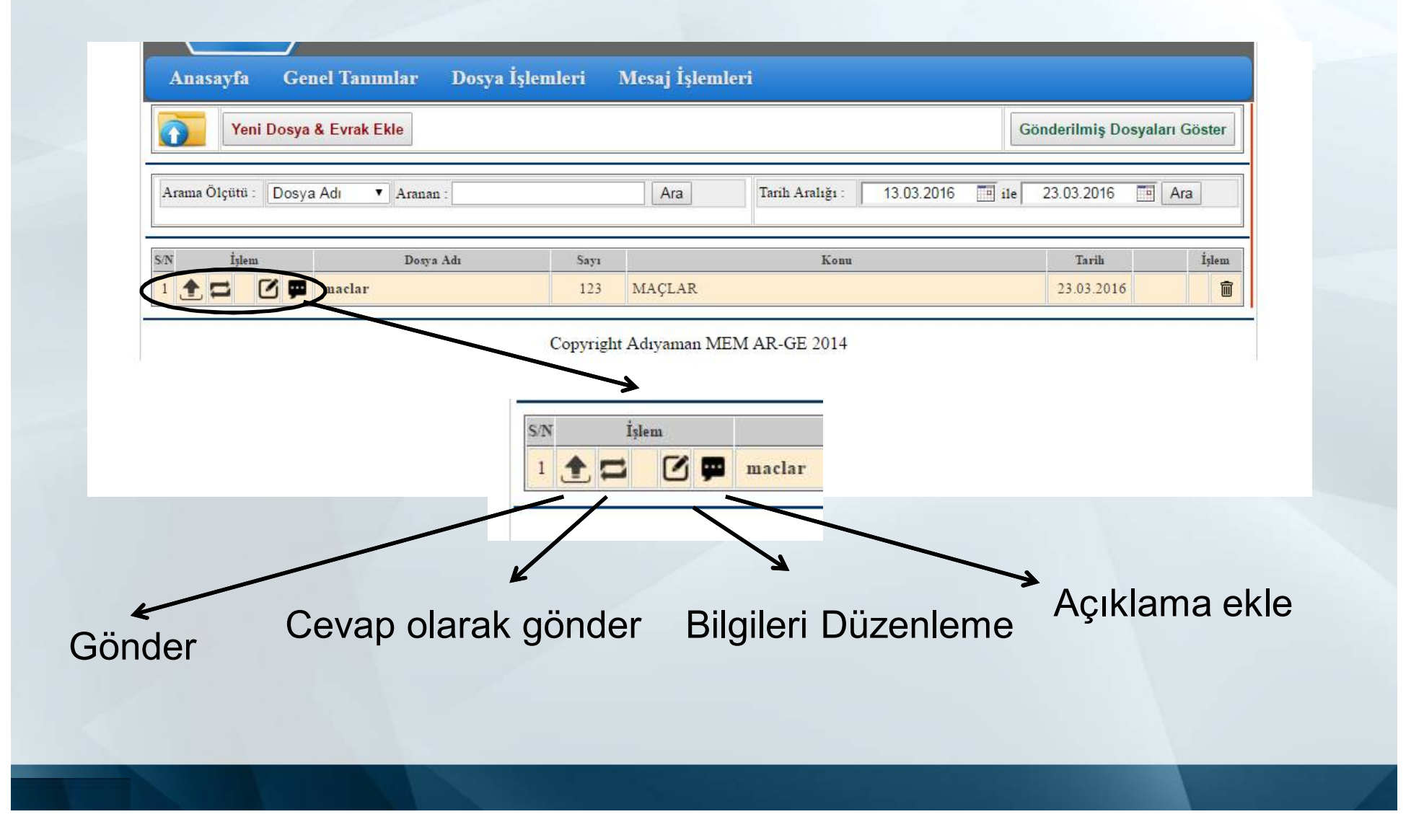

#### "Gönder" butonuna bastığımızda;

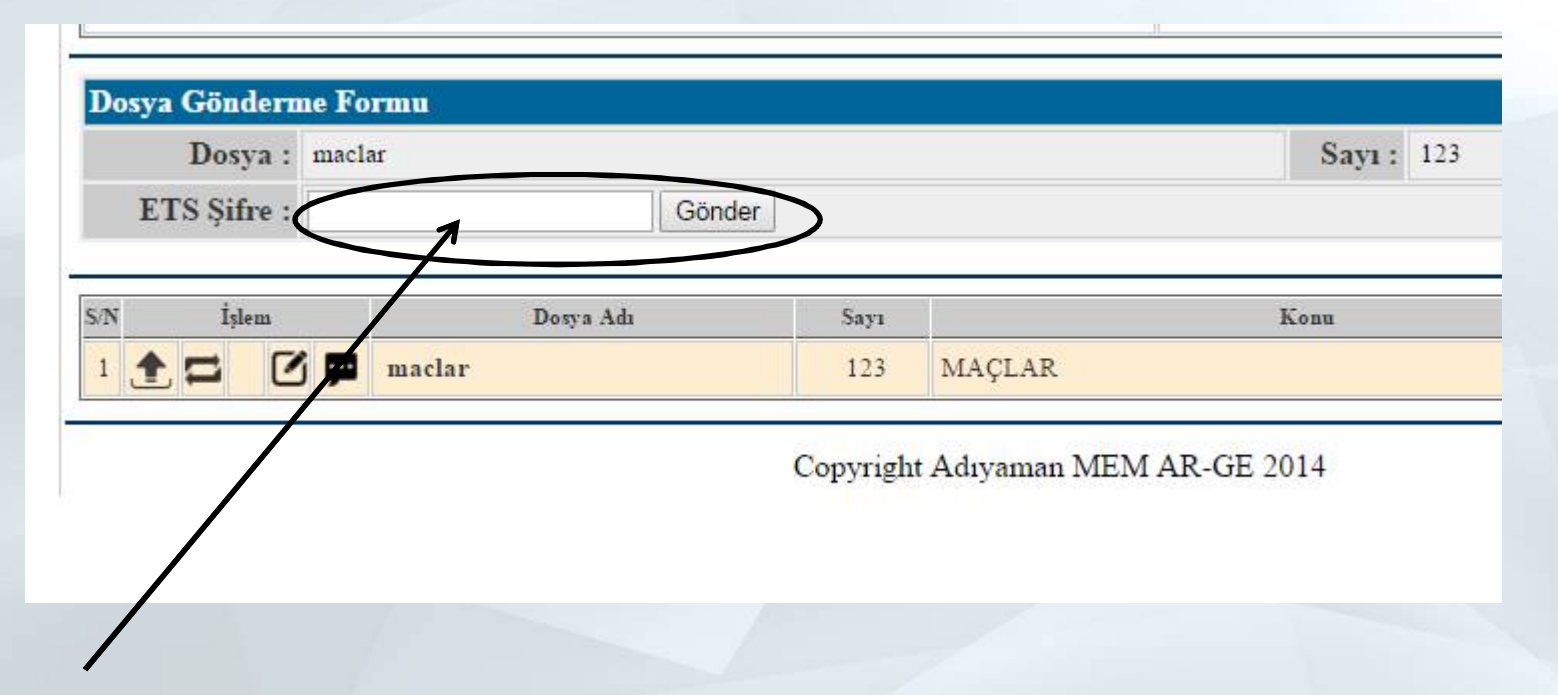

ETS şifresini girmemiz gerekiyor, daha önce tanımladığımız şifreyi girerek gönderme işlemini tamamlıyoruz.